# **Operating modes**

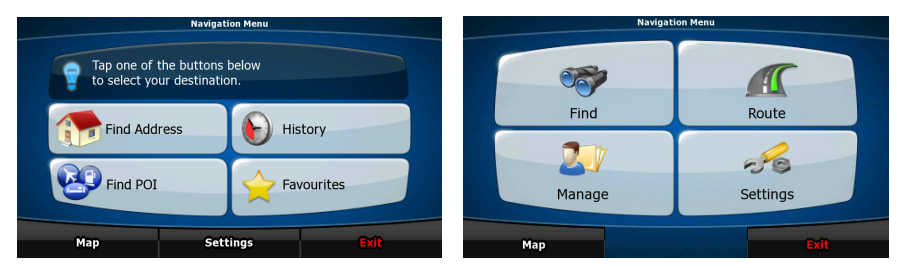

When CarteBlanche NAVIGATOR is started the first time, you need to select whether to start the program in Simple mode or in Advanced mode.

The two operating modes of CarteBlanche NAVIGATOR mainly differ in the menu structure and the number of available features. The controls and screen layouts are the same.

- Simple mode: you have easy access to the most important navigation functions and the basic settings only. The rest of the settings are set to values that are optimal for typical use.
- Advanced mode: you have access to the full functionality of CarteBlanche NAVIGATOR.

This Guide covers actions in Simple mode. See the User Manual for detailed instructions on both modes.

Later you can switch between the two operating modes:

• To switch from Simple mode to Advanced mode: on the startup screen (Navigation

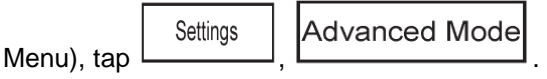

• To switch from Advanced mode to Simple mode: on the startup screen (Navigation

වේ Simple Mode Menu),  $tan$   $\overline{\phantom{a}}$  settings

## **Startup screen: the Navigation menu**

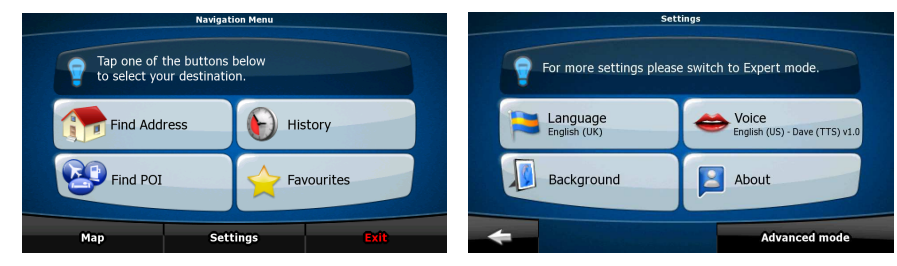

After selecting Simple mode, the Navigation menu appears. From here you can reach all parts of CarteBlanche NAVIGATOR.

The Navigation menu contains the following options:

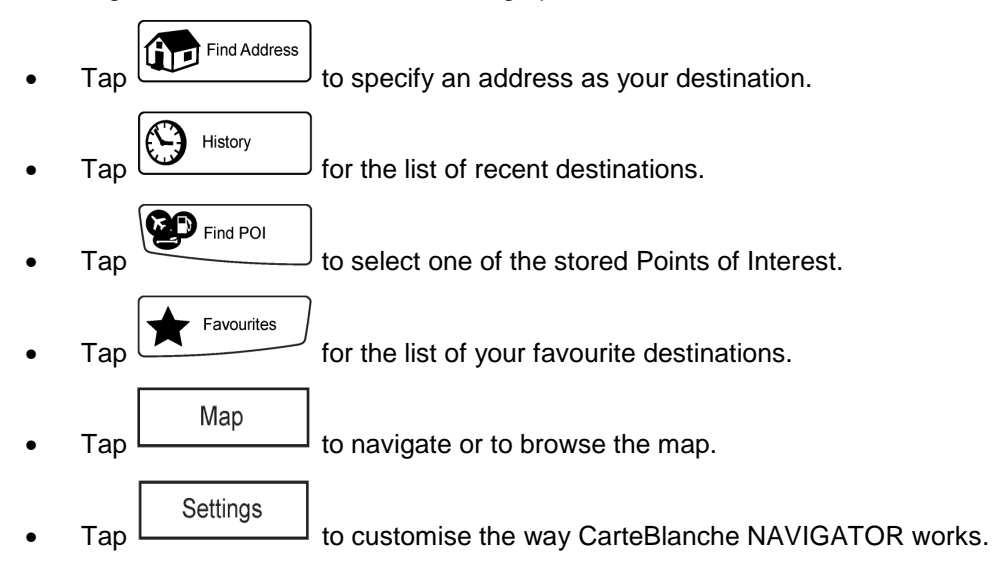

### **Navigating to an address**

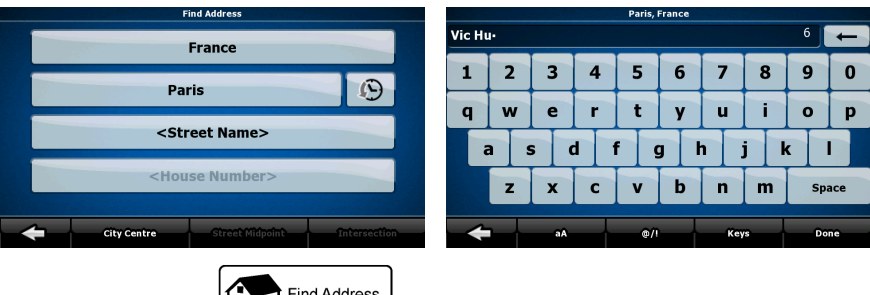

In the Navigation menu, tap

By default, CarteBlanche NAVIGATOR proposes the country/state and settlement where you are. If needed, tap the button with the name of the country/state, and select a different one from the list.

If needed, change the settlement:

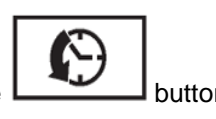

- To select the settlement from the list of recently used ones, tap the  $\Box$  button.
- To enter a new settlement:
	- 1. Tap the button with the name of the settlement, or if you have changed the

<City Name> country/state, tap

- 2. Start entering the settlement name on the keyboard.
- 3. Get to the list of search results:
	- After entering a couple of characters, the names that match the string appear in a list.
	- Done Tap  $\Box$  to open the list of results before it appears automatically.
- 4. Pick the settlement from the list.

### **Navigating to an address**

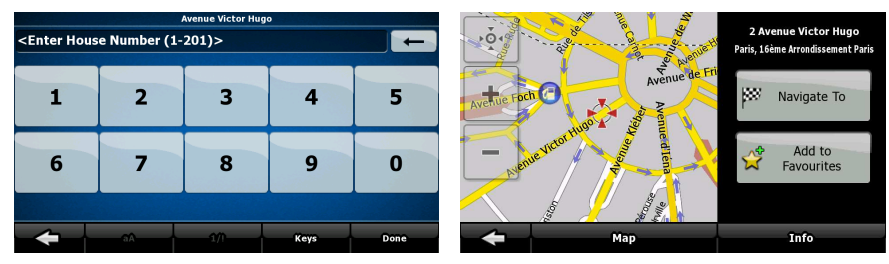

Enter the street name:

1. Tap

<Street Name>

- 2. Start entering the street name on the keyboard.
- 3. Get to the list of results:
	- After entering a couple of characters, the names that match the string appear in a list.
	- Done • Tap to open the list of results before it appears automatically.
- 4. Pick the street from the list.

Enter the house number:

$$
1. \quad \text{Tap} \boxed{\text{}}\n\boxed{}
$$

- 2. Enter the house number on the keyboard.
- Done  $3.$  Tap  $\sqrt{3}$  to finish entering the address.

Navigate to

The map appears with the selected point in the middle. Tap  $\boxed{f}$  from the Cursor menu. The route is then automatically calculated, and you can start navigating.

## **Navigating to a POI**

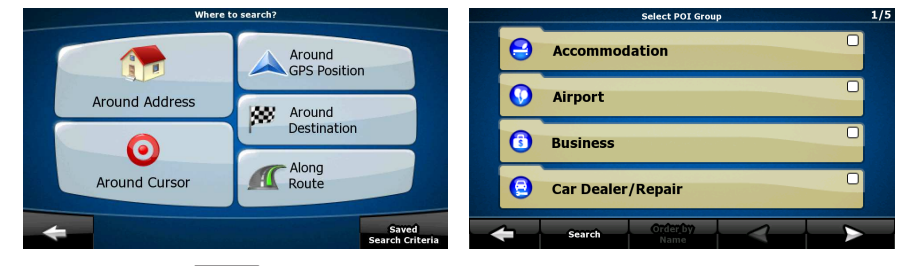

On the Map screen, tap  $\lfloor \frac{M_{\text{enul}}}{M_{\text{enul}}} \rfloor$  to return to the Navigation menu.

EB

**OD** Find POI In the Navigation menu, tap

Select the area around which the POI should be searched for:

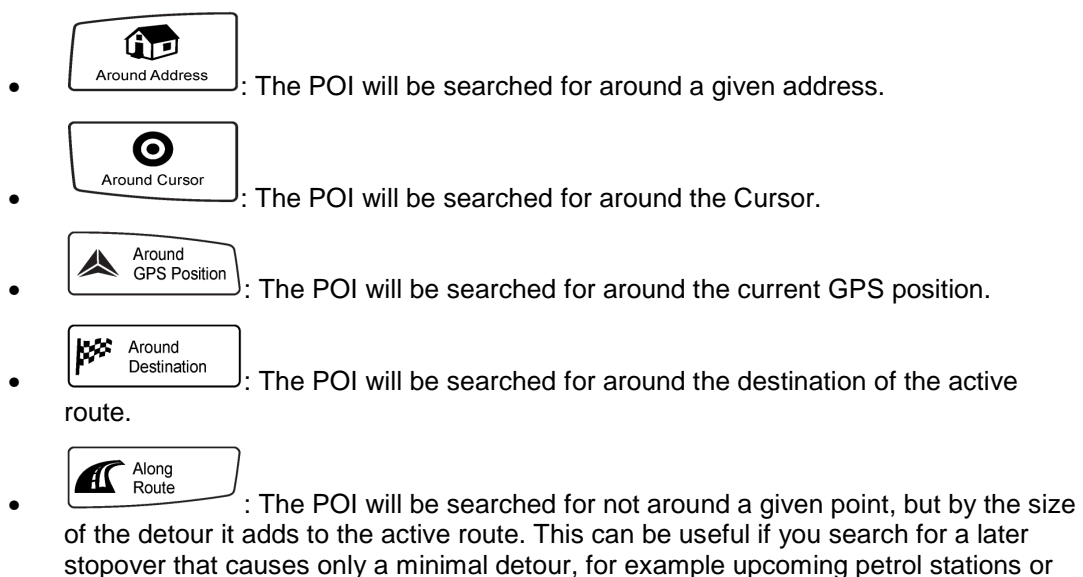

restaurants.

After this, the list of POI categories appear.

# **Navigating to a POI**

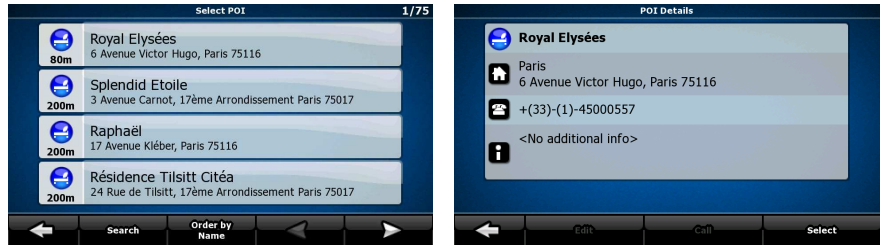

You can narrow the search with the following:

- Select the POI group (e.g. Accommodation), and after that, if needed, select the POI subgroup (e.g. Hotel or Motel).
- Search • To find the POI by its name, tap  $\Box$ , and use the keyboard to enter a part of the name.
- To list all POIs in a given POI group,  $\tan \theta$  List All in this Group

[optional] When finally the list of results appear, you can change the list order with the

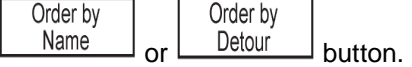

Tap the desired POI in the list.

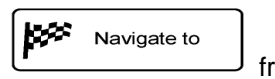

The map appears with the selected point in the middle. Tap  $\Box$  from the Cursor menu. The route is then automatically calculated, and you can start navigating.

### **Map screen**

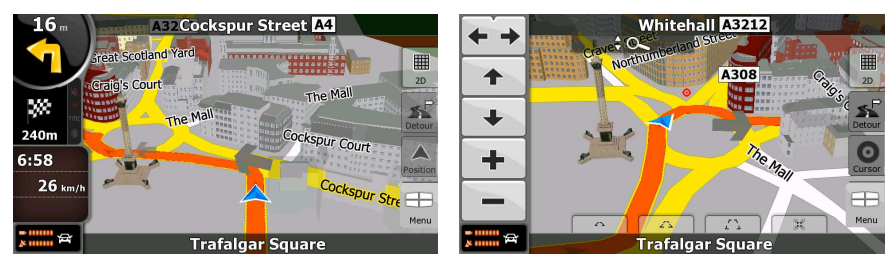

The most important and most often used screen of CarteBlanche NAVIGATOR is the Map screen. The map looks similar to a conventional road-map. The blue arrow represents your current position, and the orange line shows the recommended route.

There are several screen buttons and data fields on the screen to help you navigate. Their functions are explained in detail in the User Manual.

During navigation, the screen shows route information and trip data, but when you tap the map, additional buttons and controls appear for a few seconds. Most parts of the screen behave as buttons.

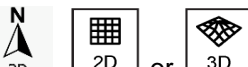

 $\frac{2D}{2D}$  or  $\frac{3D}{2}$ : Cycles through the available map view modes: a North oriented 2D ່າກ່ (classic top-down) view, a rotated 2D view and a rotated 3D (perspective) view.

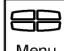

**Menul**: Opens the Navigation menu.

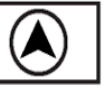

If you have moved the map, a button appears. Tap this button to move the map back to the current GPS position.

### **1 End User Licence Agreement**

### 1 The contracting parties

1.1 Contracting parties to this Agreement are, on the one hand:

Nav N Go Kft. (23 Bérc utca, H-1016 Budapest, Hungary; Hungarian reg.no.: 01-09-891838) as Licensor

and

the legal user (as defined in Section 2) of the object of this Agreement according to Section 4, hereinafter referred to as User on the other hand (hereinafter jointly referred to as Parties).

### 2 Conclusion of the Agreement

2.1 The Parties hereby acknowledge that this Agreement shall be concluded by implicit conduct of the Parties, without a signature of the Parties.

2.2 The User hereby acknowledges that following the lawful acquisition of the software product constituting the object of this Agreement (Section 4), any degree of use, installation to a computer or other hardware, installation of such hardware into a vehicle, pressing of the "Accept" button displayed by the software during installation or use (hereinafter referred to as Actions of Use) shall be deemed as implicit conduct resulting in the conclusion of the Agreement between the User and the Licensor.

2.3 This Agreement shall by no means entitle persons who unlawfully acquire, use, install on a computer, install in a vehicle or utilise in any manner whatsoever the Software Product.

2.4 The End User Licence Agreement between the Parties shall be concluded with terms set forth in this Agreement.

2.5 The time of conclusion of this Agreement is the time of executing the first Action of Use (commencement of use).

### 3 Applicable law

3.1 In issues not regulated by this Agreement, the jurisdiction of the Republic of Hungary shall be applicable, with specific reference to the Act No. 4 of 1959 on the Civil Code (CC) and to Act No 76 of 1999 on Copyrights (CA).

3.2 This agreement is issued in NOTE TO TRANSLATOR - PLEASE INSERT YOUR LANGAUGE and in Hungarian. In case of dispute the Hungarian text shall prevail.

### 4 The object of the Agreement

4.1 The object of this Agreement shall be the navigation guidance software product of Licensor (hereinafter referred to as Software Product).

4.2 The Software Product shall include the operating computer program, its complete documentation, and the map database belonging thereto.

4.3 Any form of display, storage, coding, including printed, electronic or graphic display, storage, source or object code of the Software Product, or any other as yet undefined form of display, storage, or coding, or any medium thereof shall be deemed as part of the Software Product.

4.4 Error corrections, additions, updates used by the User as defined in Section 2 following the conclusion of this Agreement shall also be deemed as part of the Software Product.

### 5 Owner of copyrights

5.1 The Licensor - unless contractual or legal regulations state otherwise - is the exclusive owner of all material copyrights vested in the Software Product.

5.2 Copyrights extend to the whole Software Product and its parts separately as well.

5.3 The owner(s) of the copyrights of the map database forming part of the Software Product is (are) natural person(s) or corporate entity(ies) as listed in the Appendix to this Agreement or in the "About/Map" menu item of the operating computer program (hereinafter referred to as Database Owner). Licensor hereby states that Licensor has obtained sufficient usage and representation rights from the Database Owner in order to utilise and give into further utilisation the map database as set forth in this Agreement.

5.4 In the conclusion and execution of this Agreement the Database Owner is represented by Licensor in relations to the User.

5.5 By concluding this Agreement, Licensor shall withhold all rights vested in the Software Product, except for those that the User is entitled to according to explicit legal regulations or that of this Agreement.

#### 6 Rights of the User

6.1 The User is entitled to install the Software Product on one hardware device (desktop, handheld, portable computer, navigation device) at a time, and to run and use one copy thereof.

6.2 The User is entitled to make one security copy of the Software Product. However, if the Software Product is operational after installation without the use of the original media copy, then the original media copy is deemed to be a security copy. In all other cases, the User is only entitled to use the security copy if the original media copy of the Software Product has become unsuitable for proper and legal use without any doubt, such state thereof being supported by acceptable proof.

7 Limitations of use

7.1 The User is not entitled

7.1.1 to duplicate the Software Product (to make a copy thereof);

7.1.2 to lease, rent, lend, distribute, transfer it to a third person with or without a consideration;

7.1.3 to translate the Software Product (including translation (compilation) to other programming languages);

7.1.4 to decompile the Software Product;

7.1.5 to modify, extend, transform the Software Product (in whole or in part), to separate it into parts, compose it with other products, install it in other products, utilise it in other products, not even with the aim of achieving interoperability with other products;

7.1.6 apart from using the computer program, to obtain information from the map database included in the Software Product, to decompile the map database, to use, copy, modify, extend, transform the map database in whole or in part or the group of data stored therein, or to install it in other products, utilise it in other products, not even with the aim of achieving interoperability with other products;

8 Non-warranty, limitation of responsibility

8.1 Licensor hereby informs the User that although the greatest care was taken in producing the Software Product, yet with respect to the essence of the Software Product and the technical limitations, the Licensor does not warrant for the Software Product being completely error-free, and the Licensor is not bound by any contractual obligation by which the Software Product obtained by the User should be completely error-free.

8.2 The Licensor does not warrant that the Software Product is suitable for any purpose defined either by the Licensor or the User, and does not warrant that the Software Product is capable of interoperating with any other system, device or product (e.g. software or hardware).

8.3 The Licensor does not assume any responsibility for damages incurred due to an error in the Software Product (including errors of the computer program, the documentation and the map database).

8.4 The Licensor does not assume any responsibility for damages incurred due to the Software Product not being applicable for any defined purpose, or the error or lack of interoperability thereof with any other system, device or product (e.g. software or hardware).

8.5 The Licensor shall hereby also draw the attention of the User with great emphasis to the fact that while utilising the Software Product in any form of transportation, observing the traffic regulations and rules (e.g. use of obligatory and/or reasonable and suitable security measures, proper and generally expected care and attention in the given situation, and special care and attention required due to utilising the Software Product) is the exclusive responsibility of the User; the Licensor shall not assume any responsibility for any damages occurred in relation to utilising the Software Product during transportation.

8.6 By concluding this Agreement, the User shall especially acknowledge the information stated in Section 8 above.

9 Sanctions

9.1 The Licensor hereby informs the User that according to regulations of the CA, should the Licensor find its rights to be breached, the Licensor may

9.1.1 claim the acknowledgement of such breach by court;

9.1.2 claim ceasing the breach and ordering the person under breach from continuing such;

9.1.3 claim that the person under breach give proper compensation (even by way of publicity, to the expense of the person under breach);

9.1.4 claim the return of the increase of assets due to the breach;

9.1.5 claim ceasing the breaching situation, the restitution of the state before the breach, to the expense of the person in breach, and may claim the destruction of instruments and materials used for the breach, and that of the objects created by the breach;

9.1.6 claim damages.

9.2 The Licensor hereby also informs the User that the breach of copyrights and related rights is a crime according to Act IV of 1978 on the Hungarian Criminal Code, which may draw as a sanction a sentence of two years in prison in basic cases and up to eight years in prison in qualified cases.

9.3 For disputes arising from this Agreement, the parties hereby agree on the exclusive competence of - depending on value and title disputed - either the Central Court of Budapest Districts (Pesti Központi Kerületi Bíróság) or the Municipal Court of Budapest (Fővárosi Bíróság).